## **Geology 777 – CASINO Exercise 2 – X-ray Generation**

## Purpose

Last week you started to use CASINO to model electron scattering. We will now use CASINO for some modeling of X-ray generation. Since you turned in your CASINO Exercise 1 homework, I will repeat some of the material ONLY for background. But only answer the questions related to the X-ray theme.

The program models both the electron scattering and the X-ray production by those electrons, and is useful for determining what kind of accelerating voltage must be used to keep the electrons and the x-rays within the top layer. Remember that is takes more energy to produce an X-ray than the actual energy of said X-ray (ex:  $Si-K\alpha$  X-ray = 1.74 keV,  $Si K$  absorption edge = 1.84 keV)

You have 2 problems to run for your assignment: Compare the x-ray generation in (1) Si and (2) Au solids.

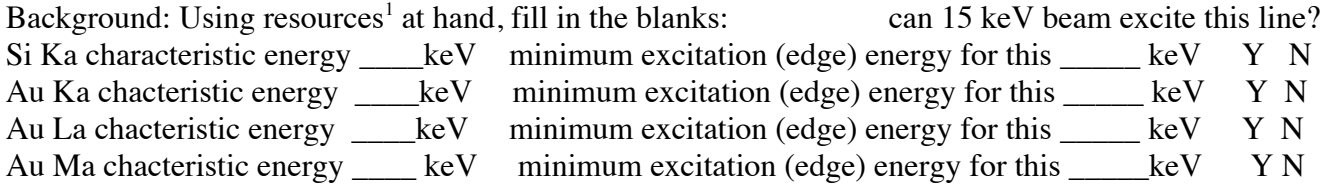

## **I. Bulk Sample of Si metal**

Instructions for bulk samples:

1. Run Casino v. 2.51

2. File-> New, automatically opens Edit Layers dialog box, click Add Layer, then select the Undefined (=Substrate) and for Composition, type in Si (case sensitive) and it should put in the proper density for the metal (note: it will NOT give the correct density for non-metals, and you will need to manually enter correct values). Click Done. Then click Next.

3. You are now in the Microscope and Simulation Properties dialog box. There are only 3 things to edit here:

a. Define the accelerating voltage (we only use a constant one): change from 1 to **15** kV,

b. Number of electrons to simulate, default is 200, but really gives poor statistics. (Set to **5000**; you will want to run 10 thousand or more runs when you are really interested in better graphics for publication.)

c. Beam radius (nm): default is 10 nm which might be for a low current (50 pA) field emission SEM. For a more realistic beam size for a tungsten filament at 20 nA, use a 250 nm diameter (=**125** nm radius) beam

d. Click Next --> to go to next setup box.

4. Distributions Dialog box. Generally leave this alone. Click Next --> to got to next setup box.

5. Options Dialog box. Here you may wish to increase the number of displayed trajectories (on screen), default is 200, but set to **5000**. Leave rest alone. Click Next -->

Page 1 2/4/19 <sup>1</sup> Tables 14.6, 14.7, 14.8 from Goldstein et al, distributed first day of class. Or relevant tables in links given on class web page under heading "X-ray details and data", half way down the page.

6. Select Physics Model; here you can "peak under the hood" to see that there are many models for the various physical processes being modeled. Leave it alone. Click Finish.

7. You now get a New Simulation Request box. Click Yes. And away it goes.

8. Active display. At the bottom of the active window will be a timer showing elapsed time, and also a running calculation of the backscattered electron coefficient. There will be an actively updated display of incident electrons (blue) and backscattered electrons (red) up to the max number you specified in Options Dialog box above> It is nice to be able to reduce the scale to see the position; you can do this under View --> adjust scale, setting the x axis to 4000 or more nm (also the second button from right on toolbar), or with the auto adjust button. Wait for the simulation to finish.

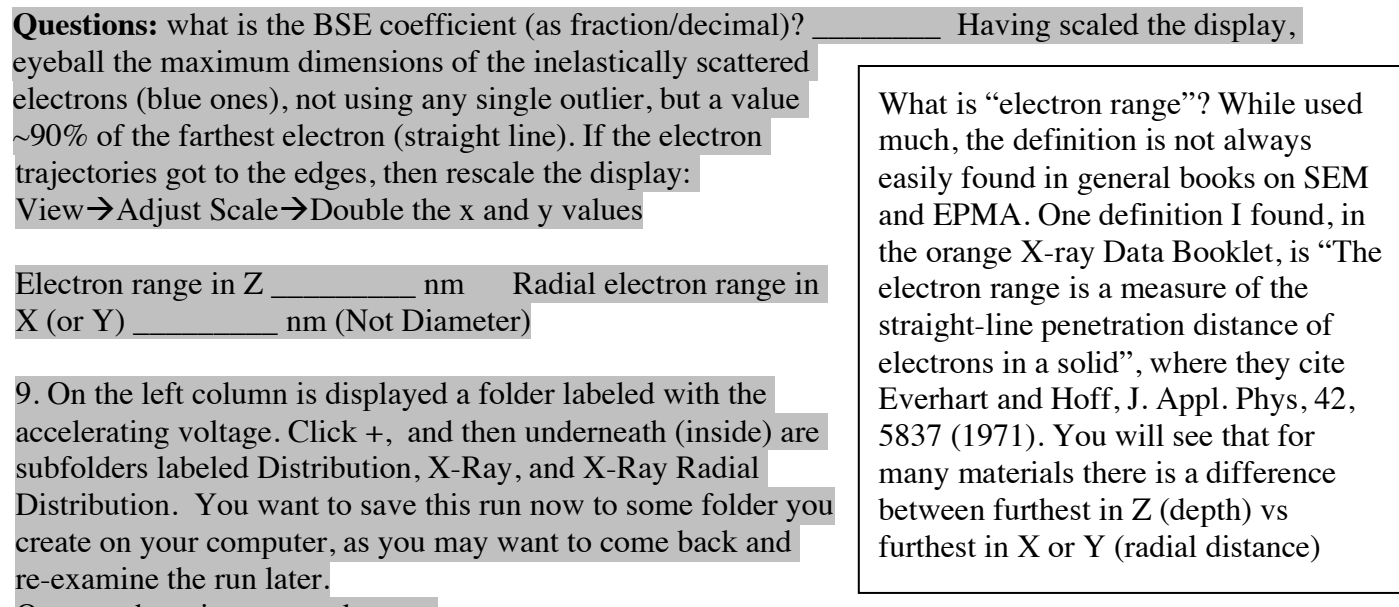

Open each option up one by one.

10. Distribution -- of electrons (potentially all: backscattered, transmitted, secondary)

1. ZMax--maximum Z penetration of ALL electrons (low relevance here)

2. ZMax Backscattered--max Z penetration of Backscattered Electrons (low relevance)

3. Backscattered Energy--histogram of spread of BSE energies (low relevance)

4. Transmitted Energy - irrelevant in this geometry

5. Surface Radius of BE--key data, this is the BSE spatial resolution. Question is how to interprete the "edge" of the BSE signal. I suggest the cumulative 90% of the signal (as it tails off on the outer limits for a bit. What is the surface radius?  $\qquad \qquad$  um Diameter (2 x radius)?  $\qquad \qquad$  um

6. Energy of Surface Radius of BE--low relevance here

7. Energy by Position--very important for consideration of the volumes from which specific Xrays can be generated, as well as the maximum extent of the lowest energy electrons that can cause CL to occur in the specimen. The concentric shells show the remaining energy level, and there are faint grayish boxes that show the maximum extent.

**Questions**: For electrons with a maximum (remaining) energy of 3.75 keV (the 25% line, in green), what is their maximum depth? https://www.maximum lateral radial spread from the center line? \_\_\_\_\_\_ nm. Now consider the energy needed to produce Si Ka xrays… which is \_\_\_\_\_\_\_\_\_\_

kV. The red line is close to that level, what is the maximum depth at which there are electrons with this energy? \_\_\_\_\_\_\_\_ nm Maximum lateral radial spread from the center line?

11. X-Ray -- these are the Phi Rho- $Z^2$  (PRZ) distributions (intensity of x-rays vs depth in nm), with Blue showing the x-rays generated that do not escape the sample **(normally called Generated**, but here called "Non-absorbed"), and Red showing the x-rays that escape from the sample and reach the detector (**normally called Detected or Emitted**, but here called "Absorbed" apparently using nonuniform terminology, referring to x-rays absorbed by the detector—very confusing!! Sorry.). Notice that the x-rays suffer absorption (IN THE SPECIMEN!) and only those near the surface escape "untouched".

Note that here and in virtually all samples, the maximum intensity (y axis) is at some short distance from the surface (recall depth is plotted to the right on X-axis). This is because maximum lateral scattering occurs below, not at, the surface. At what depth in Si does maximum lateral scattering occur? \_\_\_\_\_\_\_\_\_\_ nm

**Questions:** Click Si-K: At what approx. depth is the maximum depth (~99%) of Si K x-ray production? \_\_\_\_\_\_ nm. Note that 2 numbers are given for Blue (Generated) and Red (Emitted). Calculate the percentage of Emitted relative to Generated (red divided by blue as percent). \_\_\_\_\_\_\_\_

12. X-Ray Radial Distribution-- here is the lateral (radial) expression of the x-rays generated at depth. Most of the x-rays are generated within some small radius of a projection directly below the point of impact on the surface, but there will be lateral scattering, and always be a "tail" extending far out.

The program unfortunately does not display the x-ray radial data on a log scale, and thus it is hard to see the maximum radius within which the majority (e.g. 99%) of the x-rays are generated. To do this, you have to first display a particular display (e.g. Si k) and then manually export it to a file -- Distribution  $\rightarrow$  Export Data

## *II. Change the target to Au:*

Au  $Z=79$  density = 19.5 Now, run Au in the same way as you did Si before. How does the electron range compare between Au and Si, for the same beam energy?

\_\_\_\_\_\_\_\_\_\_\_\_\_\_\_\_\_\_\_\_\_\_\_\_\_\_\_\_\_\_\_\_\_\_\_\_\_\_\_\_\_\_\_\_\_\_\_\_\_\_\_\_\_\_\_\_\_\_\_\_\_\_\_\_\_\_\_\_\_\_\_

Look at the X-ray phi-rho Z plot for Au La.: At what approx maximum depth  $(99%)$  of Au La x-ray production? \_\_\_\_\_\_ nm. Calculate the percentage of Emitted relative to Generated (red divided by blue as percent).  $\frac{\ }{\ }$ 

Look at the X-ray phi-rho Z plot for Au Ma. : At what approx maximum depth (99%) of Au Ma x-ray production? \_\_\_\_\_\_ nm. Calculate the percentage of Emitted relative to Generated (red divided by blue as percent).

Compare (1) maximum depth ( $\sim$ range) of Au La vs Au Ma x-ray production; (2) Emitted vs Generated percent for Au La vs Au Ma x-rays. Explain the behavior.

<sup>&</sup>lt;sup>2</sup> Refers to x-ray generation as a function of depth in the sample: Phi=generation; Rho=density; Z=depth.

Write/attach a short summary paragraph discussing what you have learned about x-ray production/xray emission.

Version history 9/11/2007 9/26/07 9/8/08 10/3/08 9/24/09 10/8/10 1/30/12 2/20/12 1/18/13 1/25/13 1/26/14 9/13/16 9/16/16 1/29/18 2/24/18 2/4/19